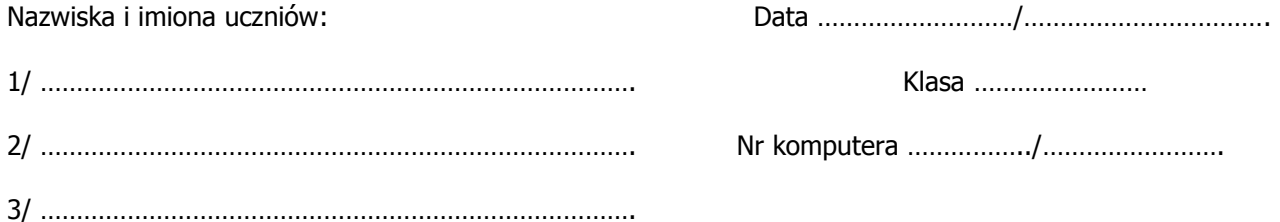

# **OPRACOWANIE ĆWICZEŃ OPARTYCH O WYNIKI UZYSKANE Z SYMULACJI KOMPUTEROWYCH**

## **Ćwiczenie 3**

#### **WEKTORY I**

Wybierz zakładkę Dodawanie wektorów/ Metodą równoległoboku. 1/ Ustal współrzędne wektora **a** na [4,0], dobierz współrzędną **x** wektora **b** tak, aby suma **a+b** była skierowana wzdłuż osi OY. 2/ Podaj współrzędne otrzymanego wektora b […...,…...] oraz współrzędne sumy wektorów **a+b** […...,…...]. Podaj równanie ze wszystkimi współczynnikami pozwalające obliczyć długość sumy wektorów **a+b** ………………………………………………………………………………………………………………….. Wybierz zakładkę Odejmowanie wektorów 3/ Ustal współrzędne wektora **b** na [3,3], dobierz współrzędną **y** wektora **a** tak, aby różnica **a-b** była skierowana wzdłuż osi OX. 4/ Podaj współrzędne otrzymanego wektora a […...,…...] oraz współrzędne różnicy wektorów **a-b** […...,…...]. Podaj równanie ze wszystkimi współczynnikami pozwalające obliczyć długość różnicy wektorów **a-b**  $\mathcal{L}^{(n)}$  . The contract of the contract of the contract of the contract of the contract of the contract of the contract of the contract of the contract of the contract of the contract of the contract of the contract o

## **WEKTORY II**

1/ Ustaw 1 dynamometr poziomo  $(0^0)$ , ustaw wartość siły na 2N. Ustaw 2 dynamometr pionowo (270<sup>0</sup>), ustal wartość siły na 3N. Przyciskiem z panelu "Pokaż wektor" wyświetl sumę wektorów  $F_1 + F_2$ . Ustaw 3 dynamometr w sposób gwarantujący równowagę układu (wypadkowa 0). 2/ Podaj współrzedne sumy wektorów  $F_1 + F_2$  [ …...,…...] oraz wartość sumy wektorów F1 + F2 = …………………… 3/ Podaj współrzędne wektora równoważącego F3 [ …...,…...] oraz wartość wektora równoważącego  $F_1 + F_2 =$  ........................

#### **RUCH JEDNOSTAJNY II**

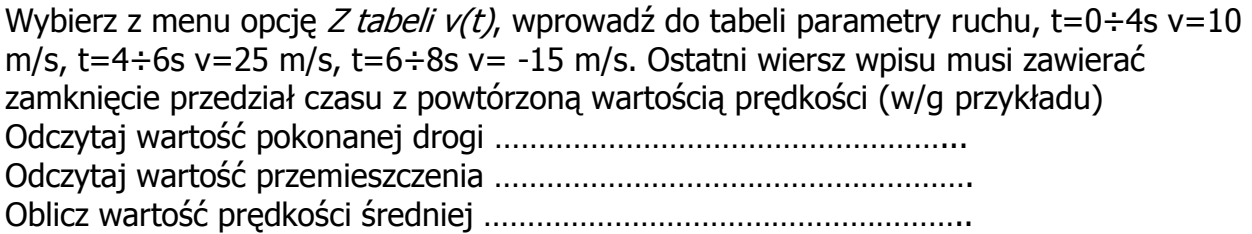

#### **ROWNIA POCHYŁA**

1/ Podnieś maksymalnie równię, umieść stopery w odległościach: 0m, 0,5, 1m, 1,5m, 2m, 2,5m. Uruchom symulację, przyciskiem Przenieś pomiary wypełnij tabele pomiarów, przyciskiem *Oblicz* uzyskaj wartości predkości chwilowych w odczytanych czasach. 2/ Posługując się danymi z tabeli oblicz przyśpieszenie na ostatnich 0,5m równi

……………………………………………………………………………………………………………… 3/ Posługując się tangensem kąta nachylenia wykresy prędkości w funkcji czasu oblicz przyśpieszenie średnie, …………………………………………………………………..

4/ Odczytaj czas pokonania pierwszego 0,5m drogi, jaką drogę pokonało Koło Maxwella w ciągu następnego identycznego przedziału czasu ……………………..…

## **II ZASADA DYNAMIKI**

1/ W lewym dolnym oknie wybierz  $W$ ykres  $a(F)$ . Ustaw wózek w krańcowym prawym położeniu. Ustal masę wózka na 0,35kg (3 ciężarki) a masę szalki szalki na 0.06kg ( 1 ciężarek), uruchom symulację przyciskiem *Start.* Odczytane: długości drogi (s), masy szalki  $(m<sub>c</sub>)$ , masy całkowitej  $(m<sub>c</sub>)$  wpisz do tabeli.

2/ Powtórz dwukrotnie pomiar usuwając z wózka jeden ciężarek i doczepiając go do szalki (masa całkowita stała).

Przyciskiem Oblicz uzyskaj wartości przyśpieszenia.

3/ Podaj wartość przyśpieszenia dla największej masy wózka ………………….….……………….. 4/ Podaj wartość przyśpieszenia dla najmniejszej masy wózka …………………….………………. 5/ W jakiej relacji (matematycznej) jest przyśpieszenie i masa wózka …………………………………………………………………………………………………………………………….…

6/ W jakiej relacji (matematycznej) jest przyśpieszenie i masa szalki …………..………………………………………………………………………………………………………………….

## **RUCH I SIŁY**

1/ Z menu Wybierz obiekt wybierz – śpiący pies, ustal przedział czas na 2s, ustal wartość przyłożonej siły na 300N, uruchom symulację przyciskiem Play, zatrzymaj symulację tym samym przyciskiem gdy obiekt będzie w odległości 4m przed ścianą. Nie analizuj wykresów w czasie pierwszej 0.1s

2/ Podaj wartość: siły tarcia …………………………………………………….,

siły wypadkowej …………………………………………………………………..….

3/.Jak zmienia się wartość siły wypadkowej podczas ruchu

……………………………………………………………………………………..

4/ W jakiej relacji (matematycznej) są: siła przyłożona, siła tarcia i siła wypadkowa

…………………………………………………………………………………………………………………………..

5/ Jaka jest wartość prędkość po 0.6s ……………………………….

6/ Po jakim czasie prędkość wzrośnie dwukrotnie ……………………………………………………….. 7/ Z wykresu położenia w funkcji czasu odczytaj drogę przebytą w pierwszej połowie czasu ruchu ……………………………………………………

8/ Jak długo będzie trwało pokonanie następnego odcinka o tej samej długości co poprzednio…………………………….

## **RZUT POZIOMY**

1/ Wczytaj fotografię rzutpoz4, przeciągając umieść układ współrzędnych zgodnie z punktami wzorcowymi, przeciągając osie układu dostosuj ich długość do odstępów pomiędzy punktami wzorcowymi. W oknie pod fotografią wpisz odległość punktów

wzorcowych ∆x . oraz czas pomiędzy kolejnymi fotografiami ∆t zgodnie z informacjami na dzkęciu.

2/ Po kalibracji umieść osie układu klasycznie, oś pozioma w płaszczyźnie podłoża, oś pionowa w płaszczyźnie punktu początkowego ruchu.

3/ Wybierz przycisk Punkty i wskazując dokładnie to samo miejsce na obiekcie w jego kolejnych położeniach klikaj myszką. Każdy wskazany punkt można przenieść w inne miejsce przeciągając myszką lub usunąć klikając prawym przyciskiem myszy.

Po zakończeniu pomiarów przyciskiem *Przenieś – tabela* wczytaj współrzedne punktów do tabeli – zakładka Tabela danych

4/ Przyciskiem Prędkości z panelu Zobacz wykres wyświetl wykres prędkości w funkcji czasu.

Jak się zmienia wartość prędkości w płaszczyźnie poziomej ………………………………… jaka jest wartość tej prędkości ………………………………………………………..

Jak się zmienia wartość prędkości w płaszczyźnie pionowej …………………………………

jaka jest wartość końcowa tej prędkości …………………………………………..

5/ Przyciskiem Położenie z panelu Zobacz wykres wyświetl wykres położenia w funkcji czasu

Jaki ruch ma miejsce w płaszczyźnie poziomej ……………………………………………

po jakim czasie w płaszczyźnie poziomej zostanie pokonana odległość 0.3m ………………… Jaki ruch ma miejsce w płaszczyźnie pionowej ………………………………………….

jaka odległość w płaszczyźnie pionowej została pokonana jednocześnie w tym samym czasie ……………………………………………………………………………………….

Po wykonaniu pomiaru usuń punkty pomiarowe przyciskiem Wyczyść.

## **RUCH PO OKRĘGU**

1/ Ustal wartość prędkości kątowej na 2 rad/s, ustal przedział czasu na 5 s. W dolnej części okna zaznacz opcję Linijka, pod talerzem pojawi się przeciągana linijka. W jakiej odległości od osi obrotu jest biedronka ……………………… i chrząszcz ………………… Uruchom symulację przyciskiem Go, zatrzymaj symulację tym samym przyciskiem po 5 sekundach. 2/ Jak zmienia się podczas ruchu zakreślany kąt …………………………. podaj jego wartość po 2,5s dla biedronki ………………………….…… i chrząszcza ………………………………… 3/ Jak zmienia się podczas ruchu prędkość kątowa ……………………………podaj jej wartość po 5s dla biedronki ……………………………..……i chrząszcza …………………………………. 4/ Który owad porusza się z większą prędkością liniową ………………………… dlaczego ……………………………………….................................................................... 5/.Który owad porusza się z większym przyśpieszeniem ……………………………… dlaczego …………………………………………………………………………………………………………